## **PC BACKUP IPLAN**

# **RECUPERACIÓN DE BACKUPS VÍA CYBERDUCK**

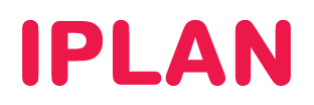

### **1. INTRODUCCIÓN**

El presente instructivo tiene como objetivo guiarte a realizar la **Recuperación de Backups** generados con la aplicación del servicio **PC Backup IPLAN**.

En lugar de realizar las descargas de archivos desde la plataforma web del **Panel de Control**, lo estaremos realizando con la aplicación **Cyberduck**, que es similar a un cliente FTP.

**Cyberduck** te permite recuperar los **Backups** de una forma cómoda y sencilla, siendo la mejor opción a utilizar cuando la cantidad de carpetas y/o archivos es considerable y pueda llegar incomodarte en el manejo de los mismos.

En lo que respecta a este documento, contemplaremos la instalación y uso del programa. Deberás descargar previamente la aplicación desde http://cyberduck.ch/windows/Cyberduck-Installer-4.2.1.exe

Para conocer más sobre el servicio de **PC Backup IPLAN**, te recomendamos la lectura de los siguientes instructivos publicados en el **Centro de Ayuda IPLAN**:

- **1 Introducción al Servicio**
- **2 Primeros pasos**
- **3.x Realización y Recuperación de Backups**

Encontrarás esta información y mucho más en la página http://clientes.iplan.com.ar/centrodeayuda

#### **2. INSTALACIÓN**

Para realizar la instalación de **Cyberduck**, seguí los pasos a continuación:

- Ejecuta el instalador.
- Al hacerlo, aparecerá un mensaje de bienvenida, el cual deberás clickear en el botón **Siguiente**.

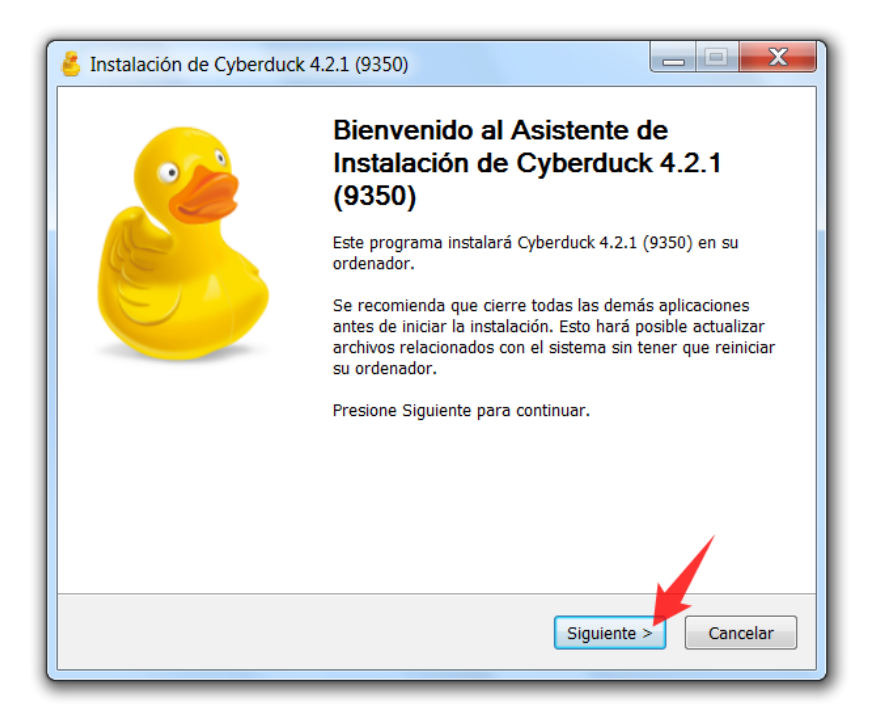

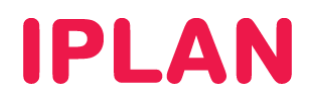

 Luego, aparecerá una pantalla donde se te pregunte si querés instalar Bonjour. Al no ser estrictamente necesario para el funcionamiento, sugerimos que no marques esta opción y presioná en **Siguiente**.

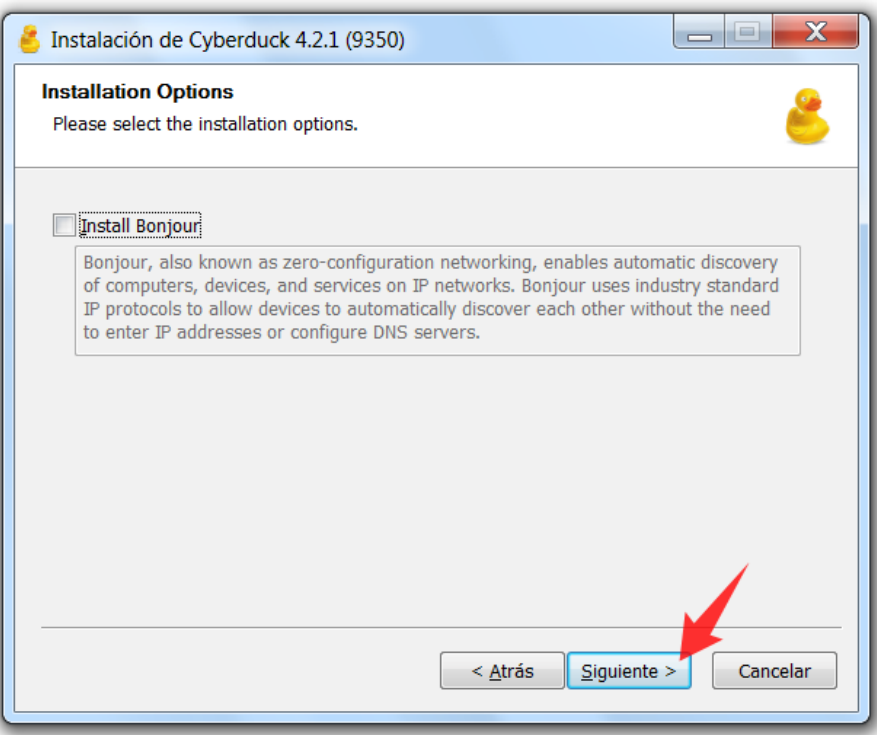

 Luego, la instalación te consultará el directorio donde queres instalar el programa. Te recomendamos dejar el directorio tal cual viene por defecto, y presionar el botón **Instalar**.

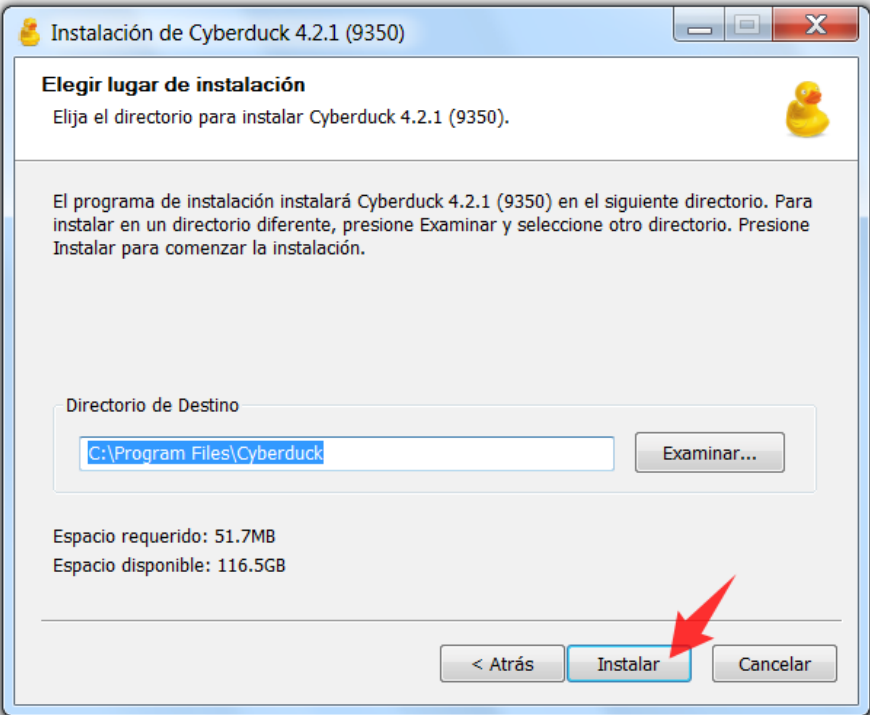

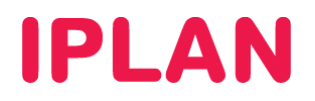

 Al realizar esto, comenzará la copia de archivos hacia tu sistema, por lo que deberás aguardar unos instantes a que finalice.

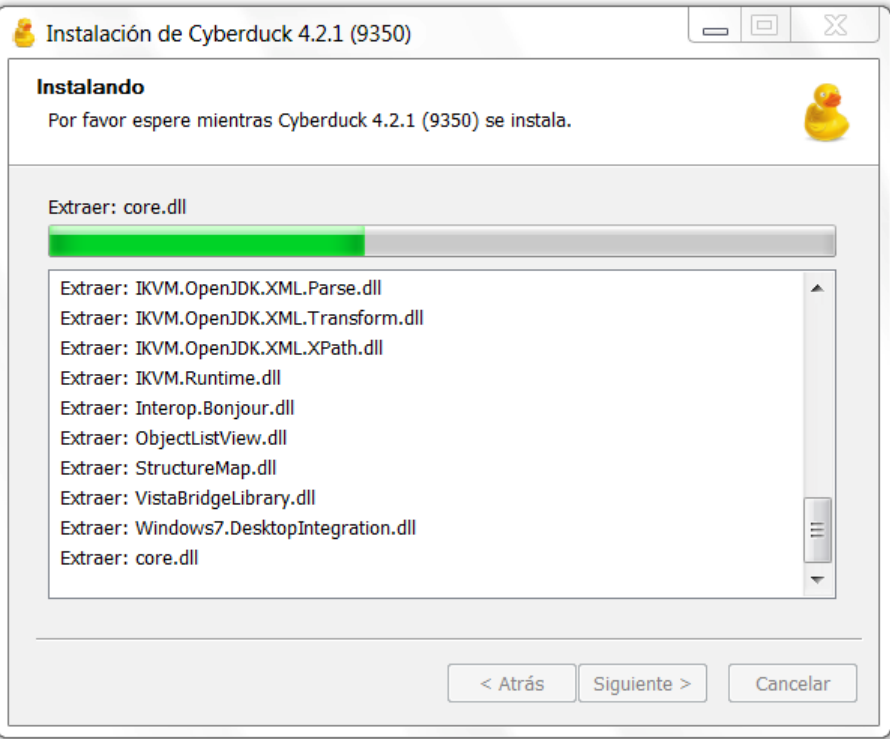

Para finalizar la instalación, marcá la opción **Ejecutar Cyberduck 4.2.1** y luego hacé un click en **Terminar**.

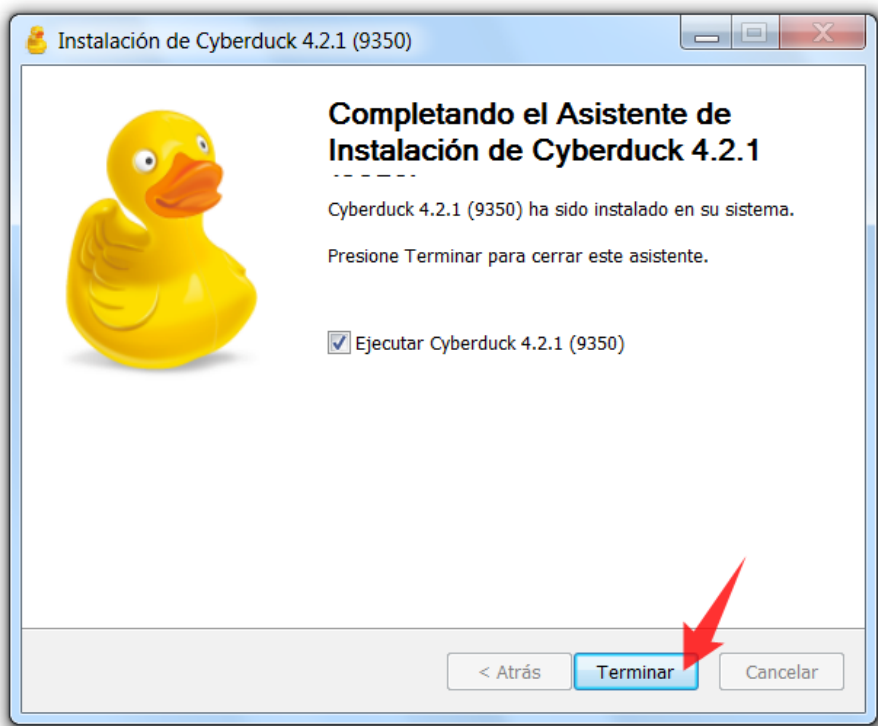

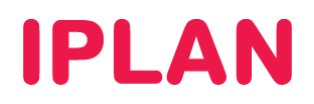

#### **3. RECUPERACIÓN DE BACKUPS**

Una vez instalado y ejecutado el programa, ya podrás conectarte al servidor para recuperar los datos resguardados. Para esto, seguí los pasos a continuación:

Hacé un click en **Nueva conexión**

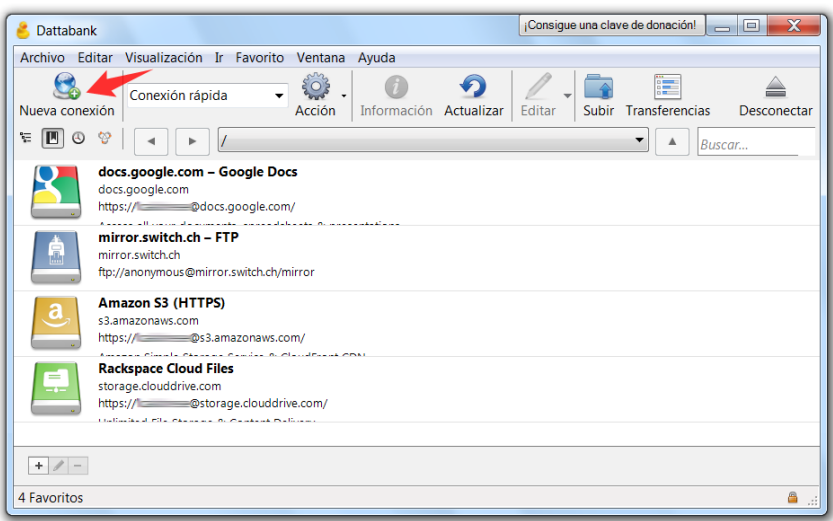

- Aparecerá una ventana donde deberás completar los siguientes datos, y presionar el botón **Conectar**:
	- o Elegí la opción **WebDAV (HTTP/SSL)** en la parte superior.
	- o Servidor: **restore2.dattabank.com.ar**
	- o Puerto: Modificá el numero de puerto y utilizá el puerto **80**
	- o Nombre de usuario: **Usuario** del servicio
	- o Contraseña: **Clave** del servicio
	- o Carpeta: **/users/xxxx** donde xxxx representa el nombre de **Usuario**

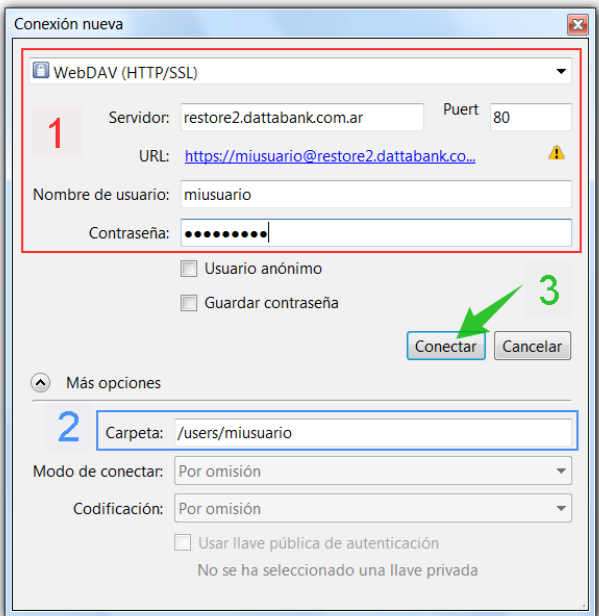

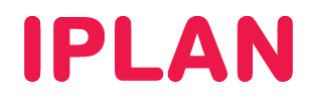

 Una vez que te conectes al servidor, por única vez te recomendamos agregarlo en favoritos. Esto sirve para no tener que volver a ingresar los datos del mismo cada vez que entres al programa. Para esto, hacé un click en el menú **Favorito** y luego en **Nuevo favorito**

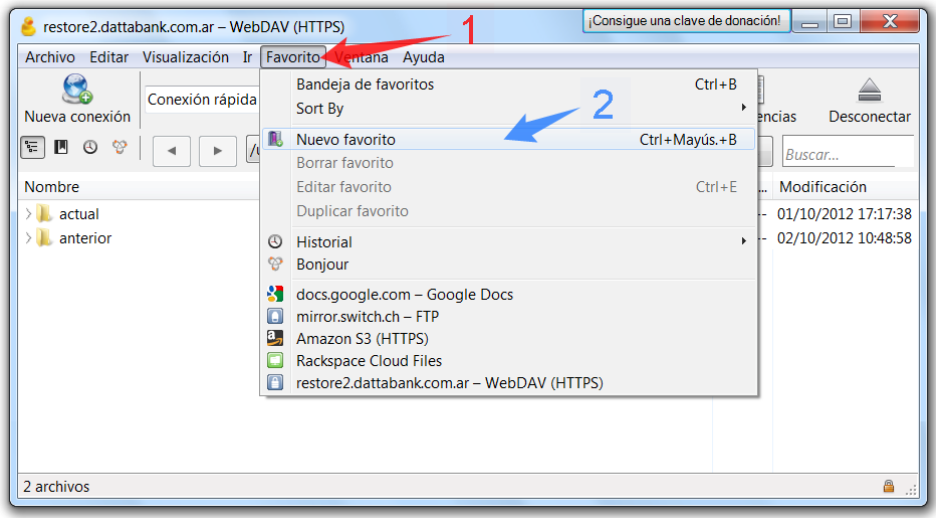

 Aparecerá una nueva ventana, en donde únicamente deberemos modificar el nombre del favorito. Luego, presioná en el botón de cerrar para volver al programa.

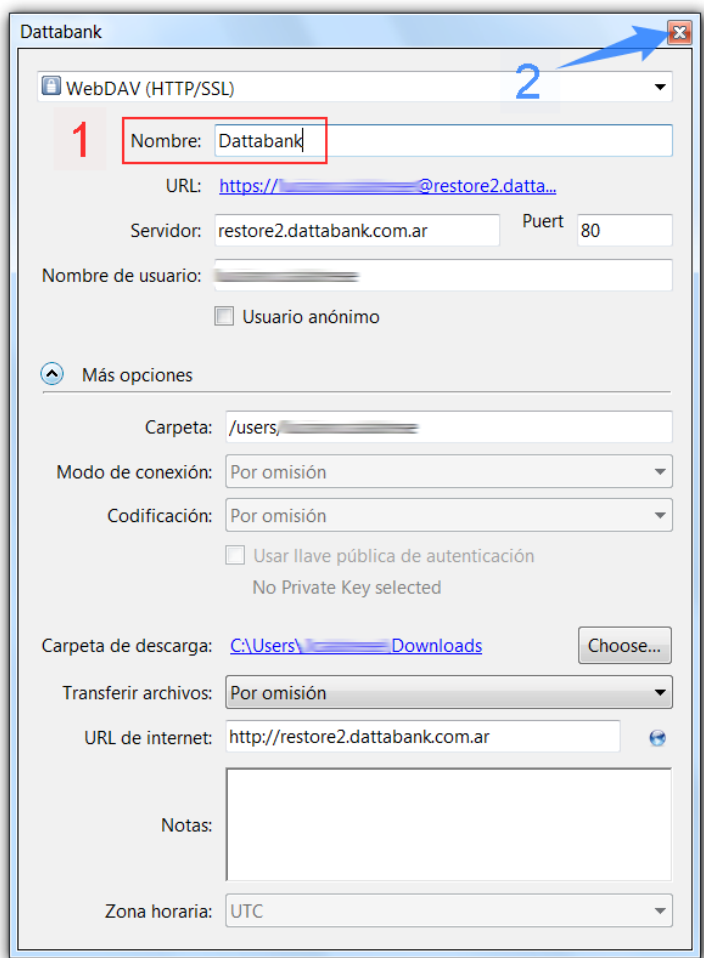

**IPLAN | iplan.com.ar | NSS S.A.**  Reconquista 865 | C1003ABQ | Buenos Aires | Argentina Tel: 54-11-5031-6300 / Fax: 54-11-5031-6301

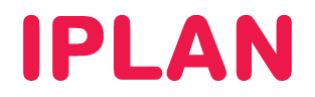

Al haber realizado esto, quedará el favorito en la lista.

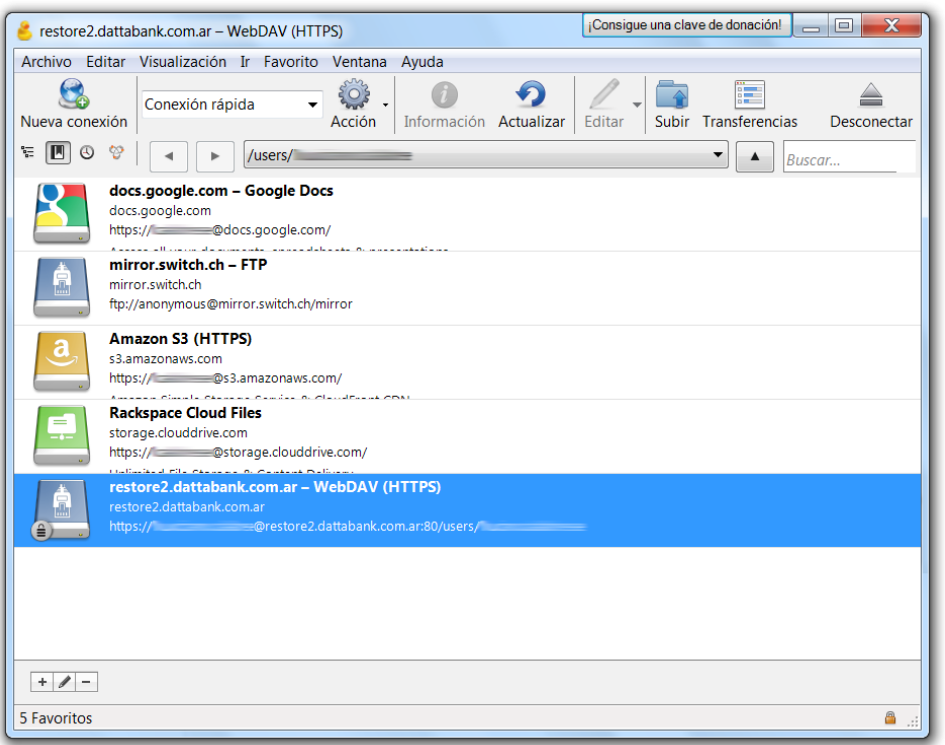

 Para volver al directorio donde están tus resguardos, presioná el icono que observas en la imagen. Aquí podrás observar las carpetas **Actual** y **Anterior**, tal como las verías en la plataforma del **Panel de Control**. La carpeta **Actual** contiene el último resguardo, mientras que **Anterior** contiene una versión aun más antigua, para cuando un archivo es modificado por segunda vez.

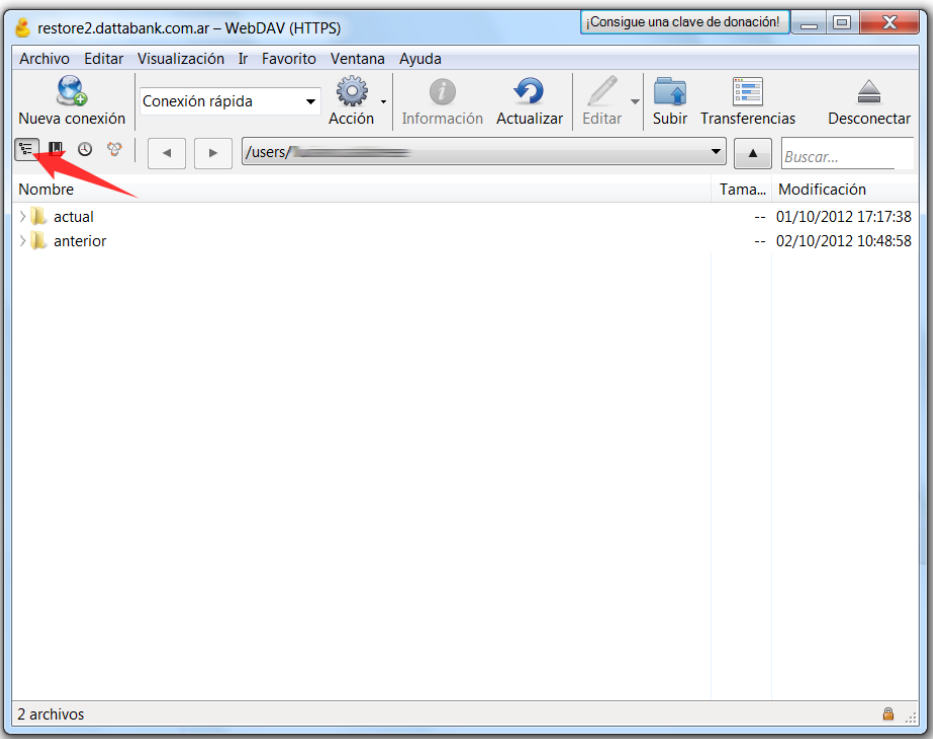

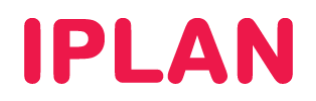

 Para descargar por ejemplo una carpeta, busca la misma dentro del árbol. Luego, realizá un click derecho sobre esta y elegí la opción **Descargar como…**

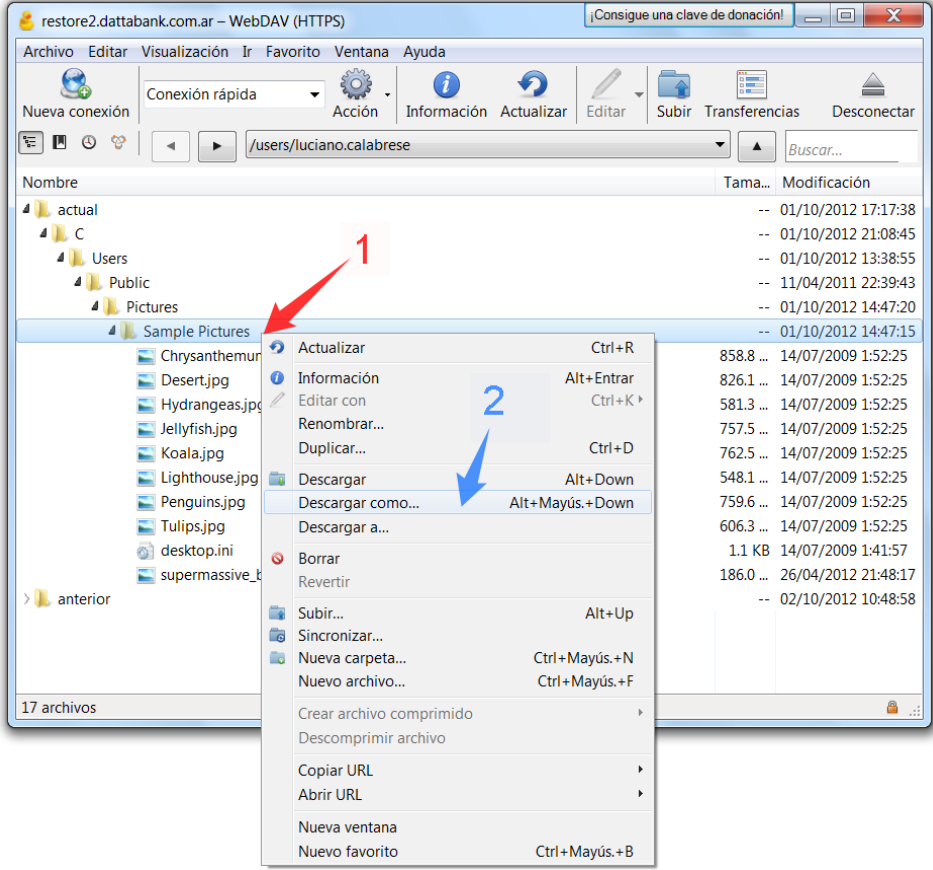

 Al hacer esto, aparecerá una ventana donde podrás especificar dónde guardar la información. Presioná el botón **Guardar** una vez que elijas el directorio.

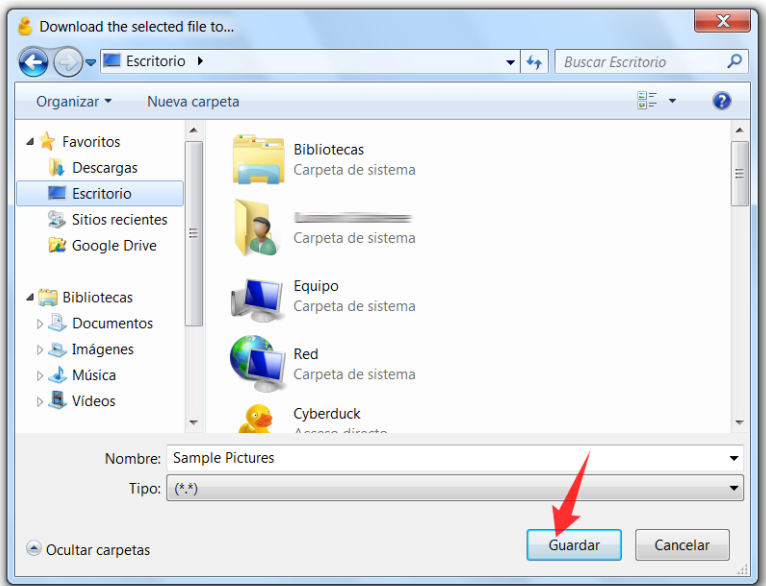

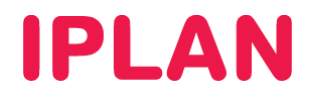

Tras haber realizado esto, aguarda unos instantes a que finalice la descarga.

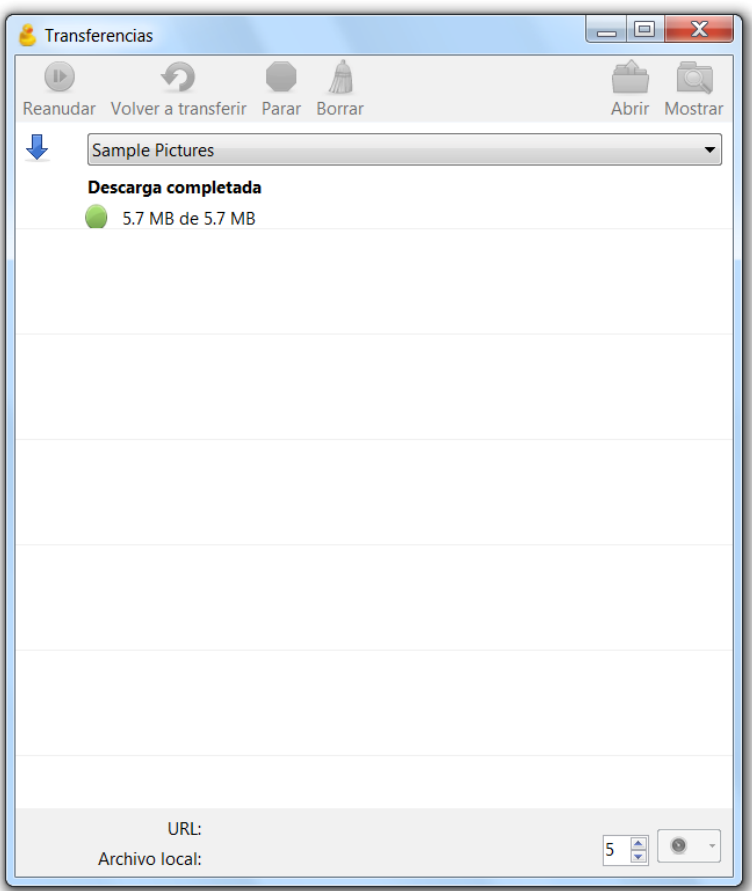

Con esto habremos realizado la recuperación de Backups utilizando la aplicación **Cyberduck**.

Para conocer más sobre el servicio de **PC Backup IPLAN**, te recomendamos la lectura de los instructivos publicados en el **Centro de Ayuda IPLAN** en http://clientes.iplan.com.ar/centrodeayuda

Esperamos que el presente instructivo te haya sido de utilidad.

Centro de Atención Técnica - IPLAN